1. Aby dodać punkt do mapy, należy zalogować się na mapie Targeo (https://mapa.targeo.pl):

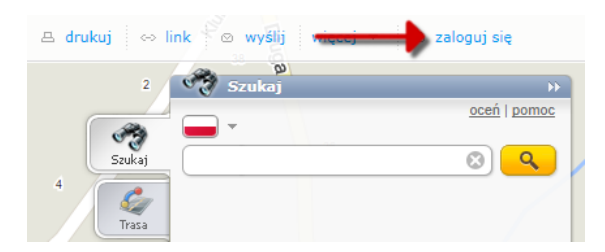

2. Po kliknięciu napisu **'Zaloguj się'**, pojawi się okienko z logowaniem. Jeśli nie masz jeszcze konta na Targeo, musisz się zarejestrować, klikając napis: **'załóż bezpłatne konto'**:

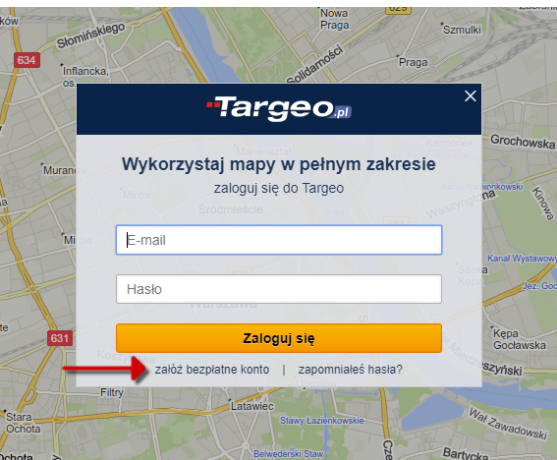

- 3. Po założeniu konta i zalogowaniu się nowy punkt możemy dodać na dwa sposoby:
	- **(1) Sposób 1 dodanie punktu z mapy:**
		- I. Znajdujemy miejsce, w którym chcemy dodać obiekt, klikamy to miejsce i z kontekstowego menu wybieramy opcję **'Dodaj miejsce do mapy'**:

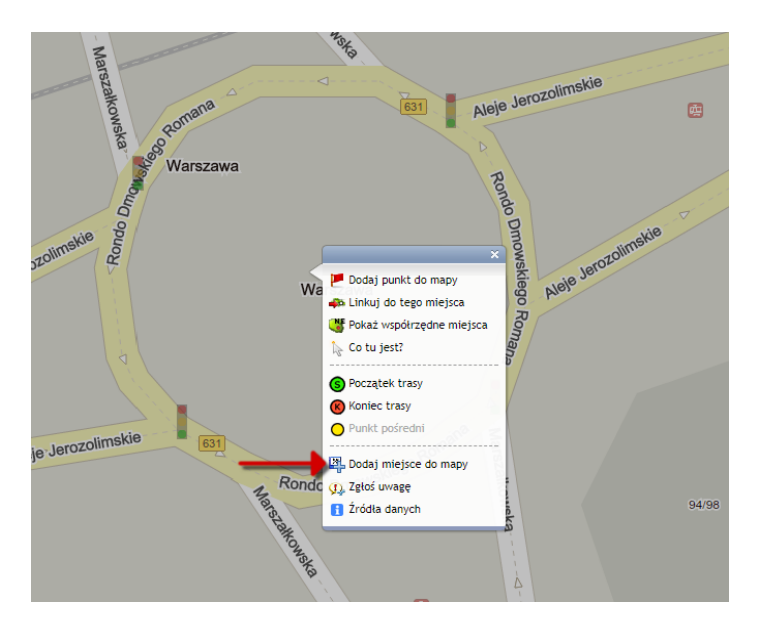

II. W oknie do wprowadzania nazwy punktu wpisujemy nazwę obiektu, który chcemy dodać i klikamy przycisk **'Ok**', aby przejść do kolejnego okna:

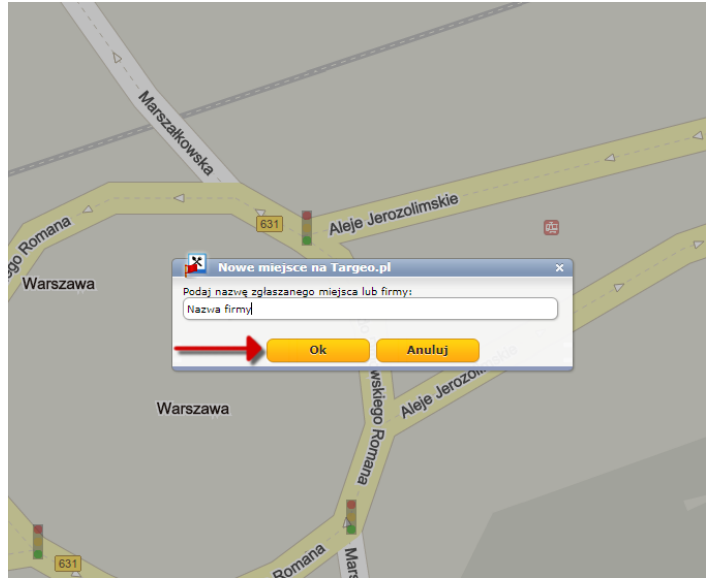

III. W kolejnym oknie może pojawić się lista punktów, które mają podobną nazwę i znajdują się w okolicy. Tutaj można upewnić się, czy obiekt, który chcemy dodać, nie jest już dostępny na mapie Targeo. Jeżeli nie jest, klikamy pozycję **'Nie, chcę dodać nowe miejsce'**:

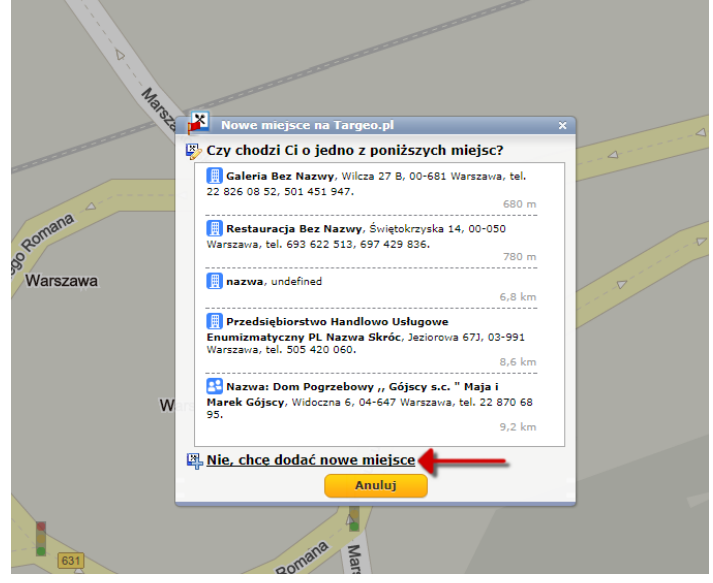

IV. Przechodzimy do punktu **4** na stronie **6**, omijając **Sposób 2 – dodanie punktu przez 'Moje Targeo'**.

## **(2) Sposób 2 – dodanie punktu przez 'Moje Targeo'**:

I. Przechodzimy do opcji **'Moje Targeo'**:

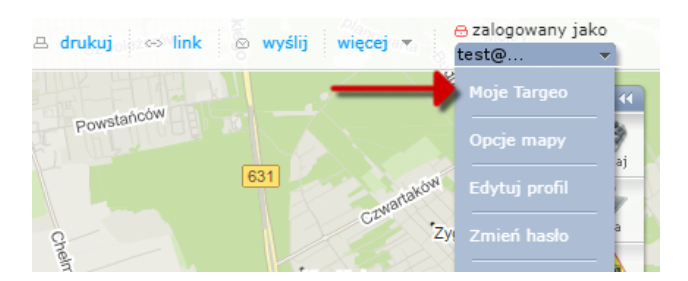

II. Po kliknięciu **'Moje Targeo'** otworzy się strona z danymi użytkownika i usługami, jakie oferuje Targeo. Tutaj w sekcji **'Moje usługi Targeo**' wybieramy opcję **'Zgłoszone miejsca'**:

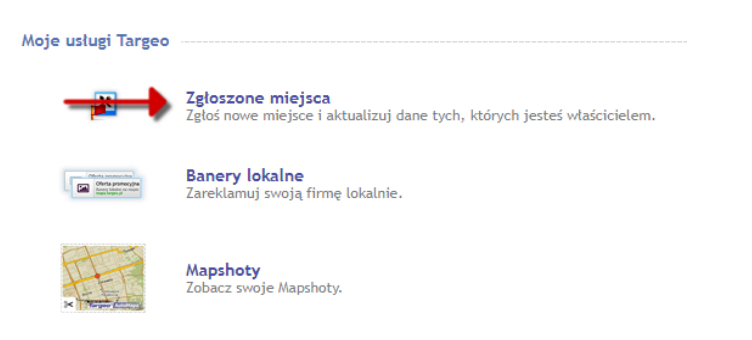

III. Po otwarciu nowej strony pojawią się zgłoszone przez Państwa punkty. Tutaj wybieramy opcję **'Nowy punkt'**:

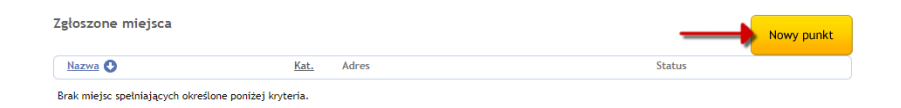

- IV. Kliknięcie przycisku **'Nowy punkt'** otworzy stronę **'Miejsce na mapie'** z wyświetloną mapą i panelem:
	- **1.** Po kliknięciu zakładki **'Szukaj'**, wpisujemy dokładną lub przybliżoną lokalizację zgłaszanego punktu, aby łatwiej było dodać punkt w rzeczywistej lokalizacji:

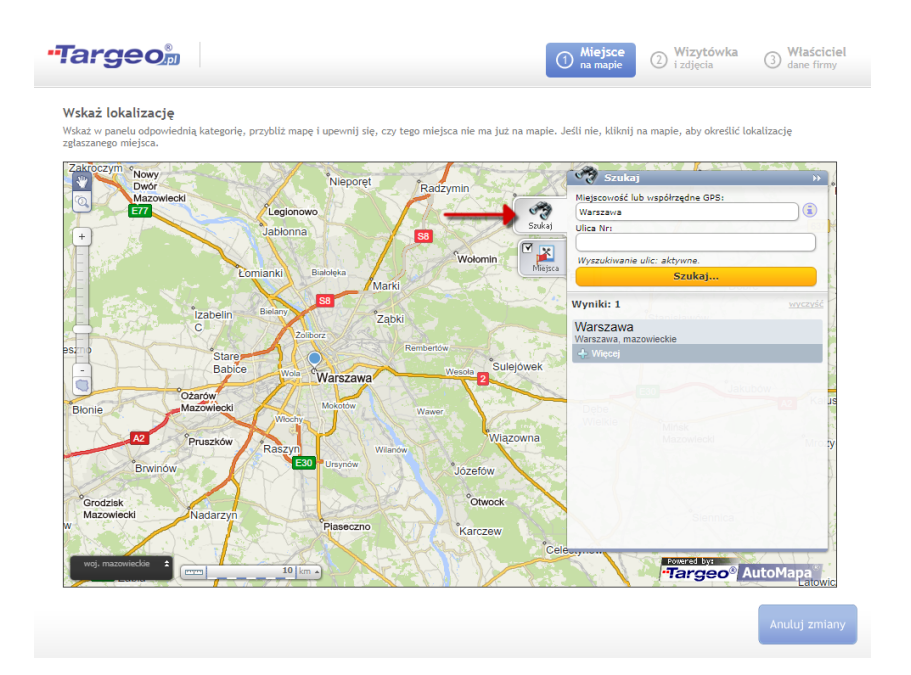

**2.** W zakładce **'Miejsca'** wybieramy kategorię, do której zaliczamy zgłaszany punkt, np. **'Bar'** i tym samym sprawdzamy, czy przypadkiem nie ma już naszego punktu w danej lokalizacji:

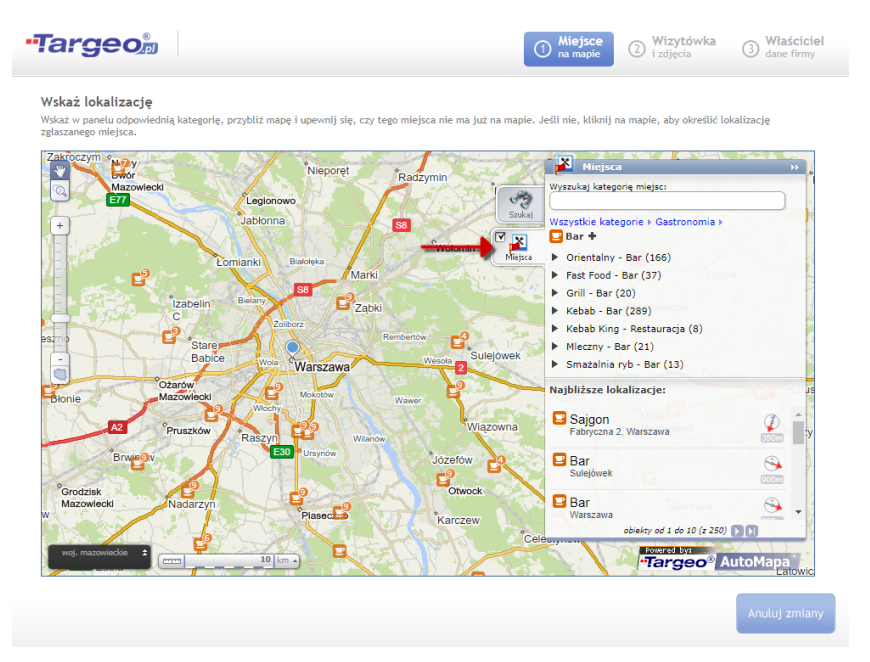

**3.** Po sprawdzeniu, czy dany punkt nie istnieje na mapie Targeo, lewym przyciskiem myszki klikamy bezpośrednio na mapie w lokalizacji, gdzie chcemy dodać nowy punkt. Jeżeli klikniemy wskaźnik wyszukanego wcześniej miejsca, to pojawi się menu kontekstowe, z którego wybieramy opcję **'Dodaj miejsce do mapy'**. Jeżeli klikniemy miejsce poza wyszukanym miejscem, to od razu pojawi się okienko do wprowadzenia nazwy punktu:

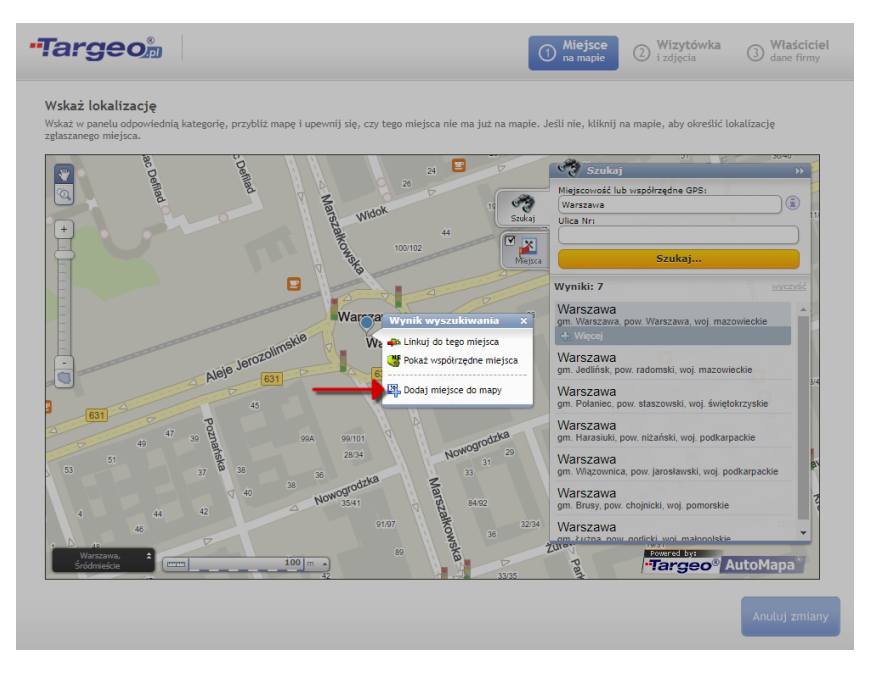

**4.** W oknie do wprowadzania nazwy punktu wpisujemy nazwę obiektu, który chcemy dodać i klikamy przycisk **'Ok**', aby przejść do kolejnego okna:

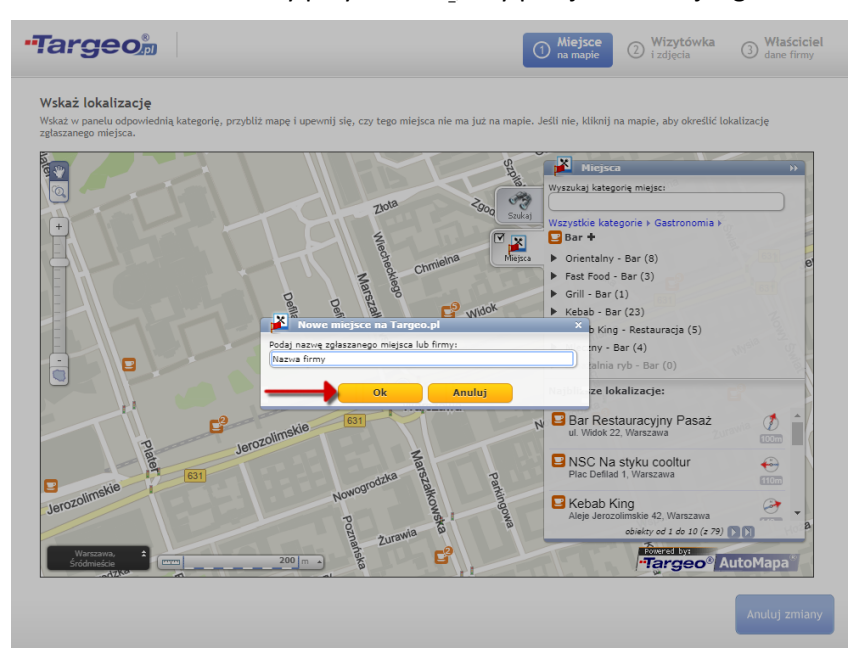

**5.** W kolejnym oknie pojawi się lista punktów, które mają podobną nazwę i są zlokalizowane w pobliżu wskazanego miejsca. Tutaj ponownie można upewnić się, czy obiekt, który chcemy dodać, nie jest już dostępny na mapie Targeo. Jeżeli nie jest, klikamy pozycję **'Nie, chcę dodać nowe miejsce'**:

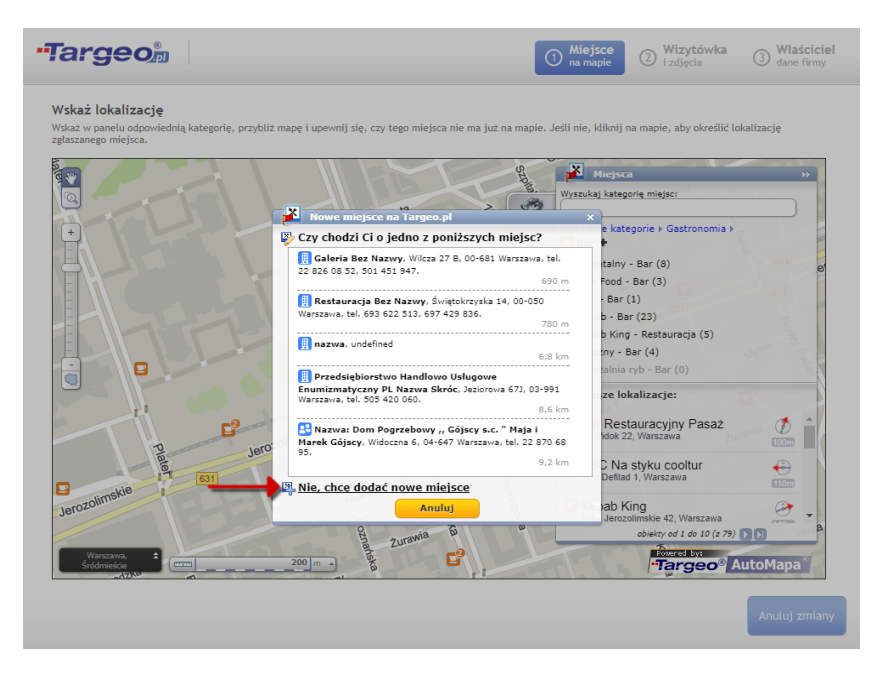

**6.** Następnym oknem będzie wybór kategorii punktu. W nim po wpisaniu nazwy pojawi się lista dostępnych kategorii, gdzie wybieramy tą, która najlepiej pasuje do proflu dodawanego obiektu:

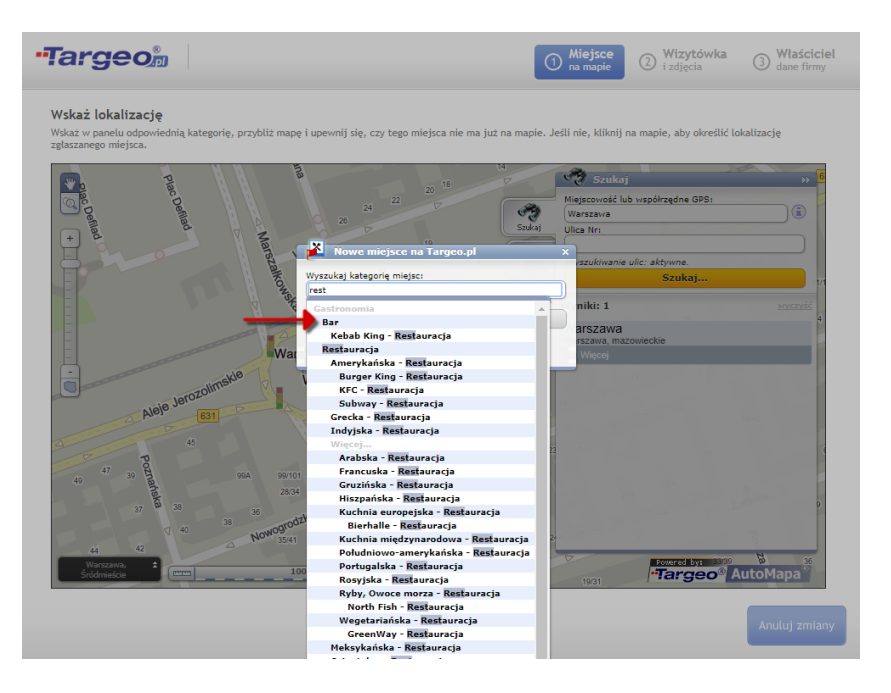

4. **'Miejsce na mapie'** - po wybraniu kategorii otworzy się formularz służący do wprowadzenia danych punktu. Po jego wypełnieniu klikamy przycisk **'Dalej'**, aby przejść do następnego kroku:

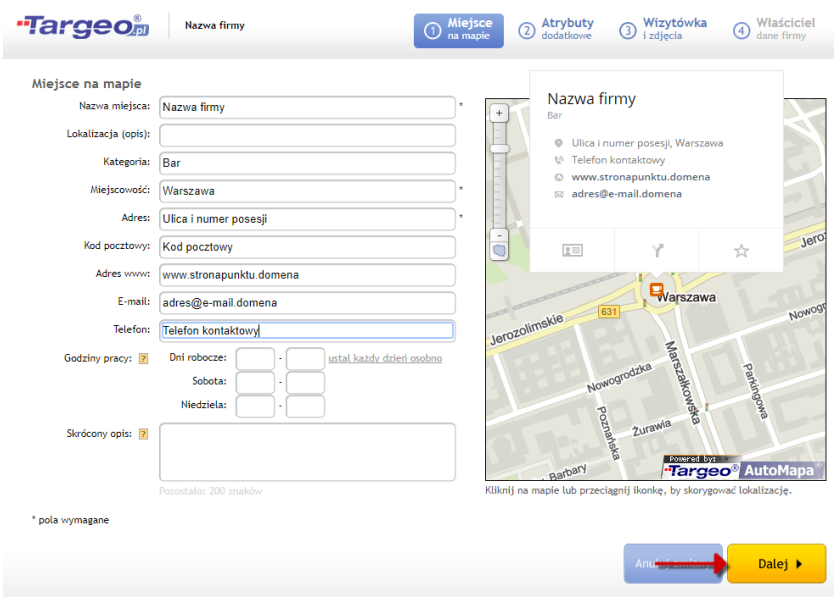

5. **'Atrybuty dodatkowe'** - dla niektórych kategorii kolejnym krokiem jest zaznaczenie dodatkowych atrybutów punktu, gdzie wybieramy pasujące do obiektu pozycje i klikamy przycisk **'Dalej'**:

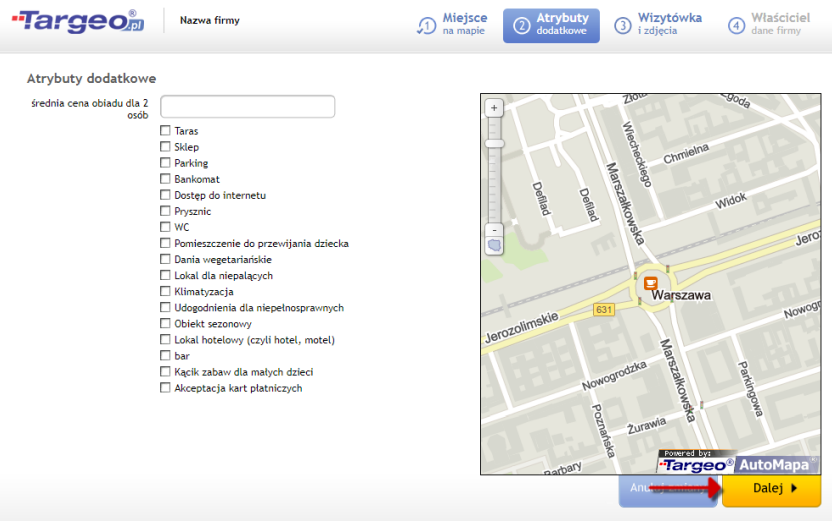

6. **'Wizytówka i zdjęcia'** - kolejnym krokiem jest możliwość utworzenia wizytówki punktu, gdzie można wstawić logo, zdjęcia, szczegółowy opis, czy słowa kluczowe. Po uzupełnieniu informacji klikamy przycisk **'Dalej**', aby przejść do ostatniego kroku:

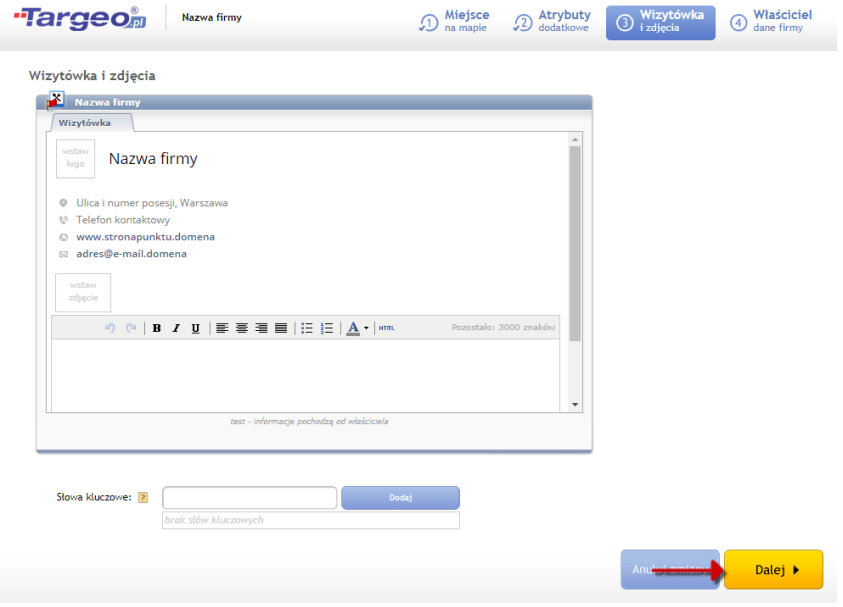

7. **'Właściciel dane frmy'** - ostatnim krokiem jest możliwość zaznaczenia, że jest się właścicielem tego obiektu, co wiąże się z dodaniem danych adresowych frmy:

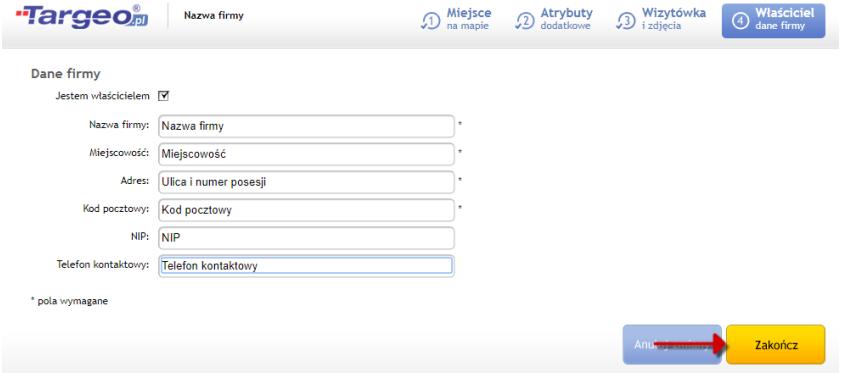

8. Kliknięcie przycisku **'Zakończ**', spowoduje dodanie obiektu do Targeo, o czym zostaniemy poinformowani:

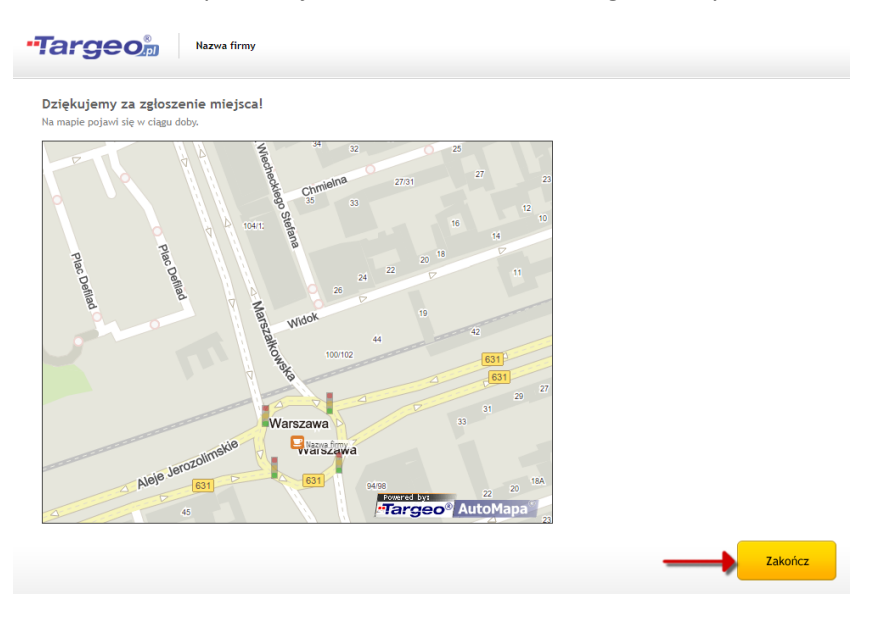